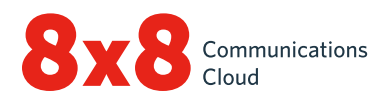

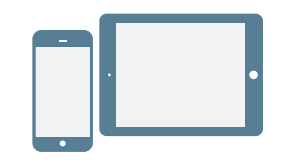

## **INSTALLIEREN**

- 1. Laden Sie die Virtual Office-Mobilapp aus dem [iOS App Store](https://itunes.apple.com/us/app/8x8-virtual-office/id348177448?mt=8) oder [Google Play Store](https://play.google.com/store/apps/details?id=org.vom8x8.sipua) herunter.
- 2. Befolgen Sie die Installationsanweisungen.

#### **Anmelden**

- 1. Tippen Sie auf das Symbol für die Virtual Office-Mobilapp.
- 2. Tippen Sie im Begrüßungsfenster auf Anmelden.
- 3. Geben Sie im Hauptanmeldefenster Ihren Benutzernamen ein, den Sie in der 8x8-E-Mail zur Begrüßung erhalten haben.
- 4. Geben Sie das zuvor über den Link in der 8x8-E-Mail zur Begrüßung festgelegte Passwort ein. Die App wird gestartet. Willkommen bei Virtual Office!

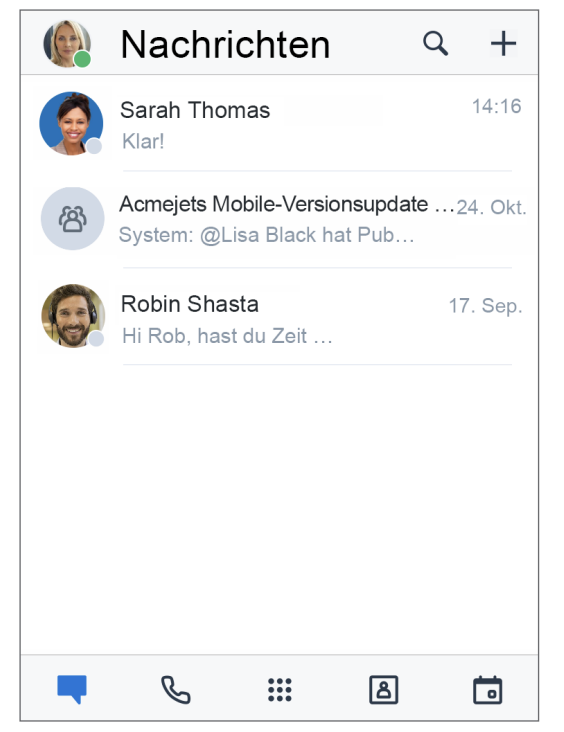

#### **Benutzernamen abfragen oder Kennwort ändern.**

- 1. Öffnen Sie das Anmeldefenster der App.
- 2. Tippen Sie auf Kennwort vergessen? und befolgen Sie Anweisungen, um einen vergessenen Benutzernamen abzufragen oder Ihr Kennwort zurückzusetzen.

## **ERSTE SCHRITTE**

## **Datennetzwerk für Anrufe wählen**

Wenn Sie Ihre Datennutzung bei der Verwendung von Virtual Office steuern möchten, können Sie das gewünschte Datennetzwerk auswählen, über das Sie Anrufe tätigen und empfangen möchten. Standardmäßig werden bei Virtual Office Anrufe über WLAN zugelassen.

Die Datennutzung können Sie unter (1942) > Einstellungen > Daten- und Netzwerkoptionen konfigurieren.

- Wählen Sie, ob Sie Virtual Office-Anrufe in Ihrem Mobildatennetz zulassen möchten.
- Zur Verbesserung der Anrufqualität, wenn es zu Problemen mit Ihrem WLAN und Mobildatennetzwerk kommt, können Sie Ihr Mobilnetz für Anrufe aktivieren (Cellular Minutes auf iOS oder Cellular Assist auf Android).

### **In der App auf Gerätekontakte zugreifen**

Mit Virtual Office haben Sie die Flexibilität, mit Ihren Gerätekontakten bequem über die mobile Anwendung zu kommunizieren. Aktivieren Sie zum Anzeigen von Gerätekontakten und den Zugriff darauf über Virtual Office die entsprechenden Anwendungsberechtigungen in Ihren Geräteeinstellungen:

- 1. Öffnen Sie (11) > Einstellungen > Geräteeinstellungen.
- 2. Aktivieren Sie Berechtigungen für den Zugriff von Virtual Office auf Ihre Gerätekontakte. Sie können jetzt in der App unter  $\boxed{8}$  > Meine Kontakte auf Ihre Gerätekontakte zugreifen.

## **Anrufweiterleitung einrichten**

Sie können wählen, wann und wohin eingehende Virtual Office-Anrufe weitergeleitet werden sollen, und so Ihre Anrufe optimieren:

- 1. Öffnen Sie (11) > Einstellungen > Kontoeinstellungen > Anrufweiterleitung.
- 2. Wählen Sie aus den verfügbaren Optionen aus, wann Anrufe weitergeleitet werden sollen.
- 3. Wählen Sie für jedes aktivierte Szenario aus, wohin Anrufe weitergeleitet werden sollen.

## **Präsenz festlegen und Profilbild hinzufügen**

Tippen Sie in der Kopfzeile auf Ihr Profilsymbol. Sie können:

- Ihren Präsenzstatus wählen, um andere Benutzer darüber zu informieren, ob Sie für Kommunikation verfügbar sind. durch Auswahl von Nicht stören eingehende Anrufe ablehnen. Mit allen anderen Status können Sie Anrufe und Chatnachrichten erhalten, wenn Sie angemeldet sind.
- Ihrem Namen im Kontaktverzeichnis ein Gesicht verleihen. Tippen Sie einfach auf das Symbol Ihres Profils, um ein Foto hochzuladen oder zu machen.

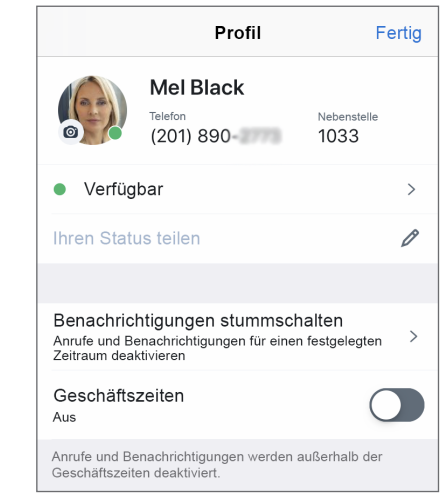

## **KONTAKTE VERWALTEN**

Ihre Kontakte sind unter folgenden Punkten organisiert:

- Unternehmen: Stellen Sie eine Verbindung zu Kollegen im Telefonsystem Ihres Unternehmens her.
- Meine Kontakte: Greifen Sie auf Kontakte zu, die sich auf Ihrem Gerät befinden, kommunizieren Sie über die App mit ihnen und erstellen Sie persönliche Kontakte zur Verwendung in Virtual Office. Ihr Gerät und Ihre persönlichen Kontakte können nur Sie sehen. Sie müssen möglicherweise Appberechtigungen zulassen, um von Virtual Office aus auf Ihre Gerätekontakte zugreifen zu können.
- Favoriten: Wenn Sie Kontakte haben, mit denen Sie häufig kommunizieren, markieren Sie diese für den Schnellzugriff und sie werden in der Favoritenliste angezeigt.

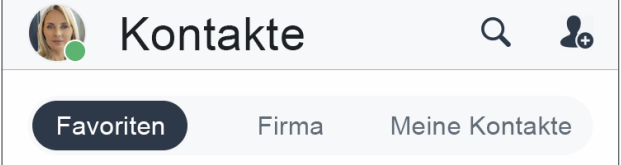

### Kontakte als Favoriten markieren:

- 1. Tippen Sie in den Kontaktdetails eines Geschäfts- oder Privatkontakts auf das Symbol für Favoritenkontakt markieren  $\mathbf{r}$ , um den Kontakt zu Ihrer Favoritenliste hinzuzufügen.
- 2. Wenn Sie einen Kontakt aus den Favoriten entfernen möchten, tippen Sie in den Kontaktdetails auf das Symbol für Favorit

#### **Privatkontakte erstellen**

Wenn Sie häufig mit Kontakten außerhalb Ihres Unternehmens kommunizieren, können Sie Kontakte von Ihrem Gerät importieren oder persönliche Kontakte von Grund auf neu erstellen.

#### Auf Gerätekontakte zugreifen:

- 1. Öffnen Sie **Der 2. Einstellungen > Geräteeinstellungen**.
- 2. Aktivieren Sie Berechtigungen für den Zugriff auf Ihre Gerätekontakte.

#### Privatkontakte erstellen:

- 1. Tippen Sie unter  $\boxed{3}$  > Meine Kontakte auf das Symbol für Neuer Kontakt
- 2. Fügen Sie die entsprechenden Kontaktdetails hinzu.
- 3. Tippen Sie nach Abschluss auf das Häkchen , um den Kontakt zu Ihren Privatkontakten hinzuzufügen.

## **ANRUFE TÄTIGEN UND EMPFANGEN**

## **Anrufen**

- 1. Öffnen Sie die Kontakte 8
- 2. Anrufen:
	- Tippen Sie auf einem Android-Gerät neben dem entsprechenden Kontakt auf das Symbol für Anrufen .
	- Wenn Sie einiOS-Gerät verwenden, tippen Sie auf den entsprechenden Kontakt und öffnen Sie so die Kontaktdetails. Tippen Sie anschließend im Detailfenster auf das Symbol für Anrufen

Bei einer Annahme des Anrufs wird eine Verbindung hergestellt.

#### **Anrufe übergeben**

- 1. Tippen Sie während eines Anrufs auf Übergeben.
- 2. Wählen Sie die Nummer, an die der Anruf weitergeleitet werden soll. Sie können:
	- einen Kontakt aus Ihrer Kontaktliste wählen.
	- nach einem Kontakt oder einer Nummer suchen.
	- eine Nummer wählen.

Der Anruf wird an den entsprechenden Empfänger übergeben und Ihre Verbindung wird getrennt.

## **Anrufverlauf anzeigen**

Sie können Ihre letzten und verpassten Anrufe auf der Registerkarte Anrufe anzeigen. Tippen Sie für Anrufdetails wie Tag, Uhrzeit, Dauer und Richtung des Anrufs sowie die externe Nummer oder den Namen des Kontakts.

- Wenn der Anruf mit einem Privat- oder Gerätekontakt stattfand, können Sie dessen Namen und Kontaktdaten anzeigen.
- Wurde der Anruf mit einem Geschäftskontakt getätigt, können Sie auch dessen Anwesenheitsstatus, die Virtual Office-Durchwahl und die Unternehmensdetails anzeigen.

### **Auf Mailbox-Nachrichten zugreifen**

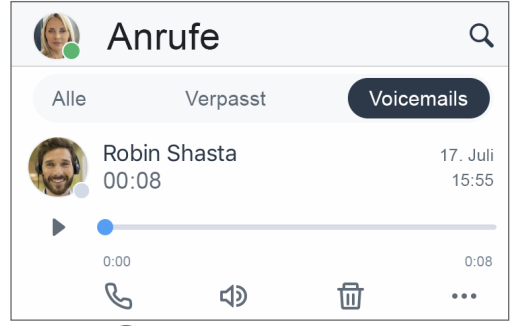

- 1. Öffnen Sie  $\leq$  > Mailbox, um auf Ihre aktuellen Mailbox-Nachrichten zuzugreifen.
- 2. Tippen Sie auf eine Nachricht, um Sie abzurufen, Mit den entsprechenden Symbolen können Sie die Nachricht Wiedergeben , Anhalten | oder Löschen **III**, mit dem Symbol für Anrufen können Sie den Kontakt bzw. Le Nummer, von dem/der die Nachricht hinterlassen wurde, zurückrufen , anhand des Symbols für Lautsprecher (1) wird die Nachricht über den Lautsprecher wiedergegeben und über das Symbol für Mehr erhalten Sie Zugriff auf folgende Optionen:
	- Nachricht als abgerufen bzw. neu markieren.
	- Neuen Kontakt mit der Telefonnummer des Absenders erstellen, wenn die Nummer noch keinem Kontakt zugewiesen ist.
	- Telefonnummer des Absenders zu einem vorhandenen Kontakt hinzufügen, wenn die Nummer noch keinem Kontakt zugewiesen ist.
	- (Nur für Android) Telefonnummer des Absenders kopieren.
	- (Nur für Android) Nachricht an den Absender schicken.
	- (Nur für iOS) Nachricht als Audiodatei teilen:
	- 1. Tippen Sie auf Teilen, damit Ihnen ein Menü mit Anwendungen angezeigt wird, über die Sie die Audiodatei versenden können.
	- 2. Wählen Sie die gewünschte Anwendung (z. B. eine Chat- oder E-Mail-Anwendung), um darin eine Nachricht mit der angehängten Audiodatei zu öffnen.
	- 3. Geben Sie den gewünschten Empfänger ein, verfassen Sie eine Nachricht zur Datei und versenden Sie alles.

# **AUF FAXE ZUGREIFEN**

Faxe, die in Virtual Office empfangen werden, können Sie ganz einfach anzeigen und verwalten.

Öffnen Sie für den Zugriff auf Ihren Faxverlauf S> Faxe. Sie können:

- den Verlauf ein- und ausgehender Faxe mit anderen Benutzern und externen Nummern anzeigen.
- die Anzahl der gesendeten Seiten anzeigen.
- auf Anhieb nachvollziehen, ob der Sendevorgang für ein Fax abgebrochen wurde oder es den Empfänger nicht erreicht hat.

# **NACHRICHTEN SENDEN UND EMPFANGEN**

Mit der Virtual Office-Mobilapp können Sie Instant Messanger-Nachrichten (IM) an Kontakte und in Chaträumen des Telefonsystems Ihres Unternehmens sowie SMS an Ihre Privat- und Gerätekontakte senden.

• Wenn Sie eine Nachricht an einen Kontakt oder in einem Chatraum des Telefonsystems Ihres Unternehmens senden, können alle Beteiligten bei den IM-Nachrichten (in Blau) sehen, wann die Nachricht erfolgreich gesendet, empfangen und gelesen wurde.

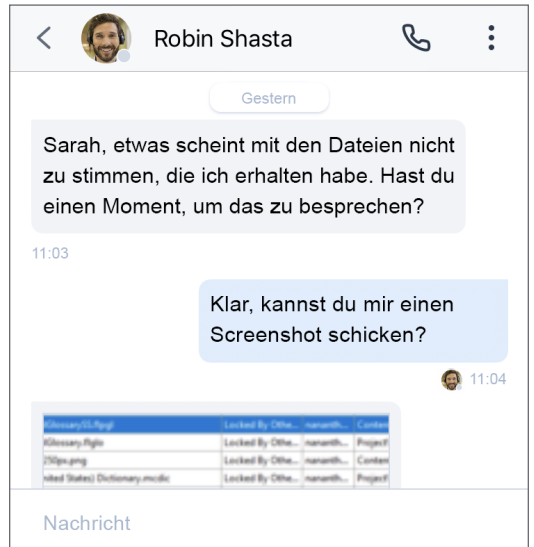

• Wenn Sie eine Nachricht an einen Privat- oder Gerätekontakt senden, können Sie und der Empfänger bei den SMS (in Grün) sehen, wann eine Nachricht erfolgreich gesendet wurde.

## **Nachrichten lesen und beantworten**

- 1. Tippen Sie auf die Registerkarte Nachrichten  $\Box$ , um alle aktuellen Chats anzuzeigen.
- Hinweis: Chats mit ungelesenen Nachrichten sind mit einem fettgedruckten Kontakt- oder Chatraumnamen sowie der Anzahl der ungelesenen Nachrichten gekennzeichnet.
- 2. Tippen Sie auf den Chat mit dem entsprechenden Kontakt oder den Chatraum, um den Nachrichtenverlauf aufzurufen.
- 3. Wenn Sie antworten möchten, tippen Sie in das Feld für die Texteingabe, verfassen Sie Ihre Nachricht und senden Sie sie ab.

## **Neue Nachrichten verfassen**

- 1. Tippen Sie auf die Registerkarte Nachrichten  $\Box$ , um alle aktuellen Chats anzuzeigen.
- 2. Ein Menü zum Verfassen einer neuen Nachricht öffnen
	- Tippen Sie auf einem Android-Gerät auf das Symbol für Neue Nachricht 7.
	- Wenn Sie einiOS-Gerät verwenden, tippen Sie auf das Plus  $+$ .
- 3. Wählen Sie im Menü aus, ob Sie einen Einzelchat oder einen Chatraum erstellen möchten.
- 4. Einen Chat einrichten:
	- Geben Sie für einen Einzelchat den Namen oder die Nummer eines Kontakts bzw. eine externe Nummer ein.
	- Wenn Sie einen Chatraum erstellen möchten, geben Sie den Namen des Raumes ein und wählen Sie, ob der Raum für jeden in Ihrer Organisation oder nur für eingeladene Kontakte sichtbar sein soll. Wenn Sie sich für die Erstellung eines privaten Raums entschieden haben, laden Sie die entsprechenden Kontakte in den Raum ein.
- 5. Verfassen Sie die erste Nachricht für den Chat uns senden Sie sie ab.

# **ÜBER MEETINGS ZUSAMMENARBEITEN**

Mit 8x8 Video Meetings können Sie produktive Geschäftsmeetings abhalten oder daran teilnehmen – ganz bequem über Ihr Mobilgerät.

Weitere Details dazu finden Sie in [unserer Kurzanleitung für 8x8 Video Meetings.](https://support.8x8.com/%40api/deki/files/17724/)

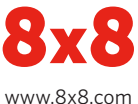